# **Практичне заняття . Реєстрація та створення сайту на основі CMS UCOZ**

*Мета роботи: набути навичок роботи з CMS UCOZ, створити сайт, зареєструвати його в пошукових системах.* 

**Завдання для виконання**. Завдання полягає у створенні свого власного сайту в системі ucoz. Перед виконанням завдань продумайте тематику і наповнення сайту. При роботі з ucoz треба буде використовувати декілька паролів.

Після того, як визначилися з тематикою сайту, виконаєте такі завдання:

1. Заходимо на офіційний сайт ucoz.ua (ucoz.ru). Вам буде запропоновано заповнити стандартну форму. Зверніть увагу на те, що Вам треба погодитися з правилами використання uNet-співтовариства і обов'язково ввести код безпеки, а окрім цього ввести секретне питання і не забувати відповідь на нього.

Потім для створення сайту Вас перенаправляють на сайт http://unet.com, який буде керувати всіми вашими проектами в системі ucoz. Ви працюватимете зі своїми сайтами через Webtop. При першому вході треба придумати ще один пароль, який також не можна забувати.

2. Тиснемо Создать сайт.

3. Реєструємося, запам'ятовуємо пароль. На вказаний e-mail буде відправлено лист для підтвердження реєстрації.

4. На сторінці, що відкрилася, вводимо код безпеки, тиснемо Отправить.

5. У вікні, що відкрилося, потрібно ввести додатковий пароль Webtop, який також необхідно запам'ятати, вибираємо секретне питання, вказуємо відповідь, вказуємо пароль, що був введений при реєстрації, тиснемо Сохранить.

Налаштування адміністратора представлено на рис. 1.

6. Вибираємо доменне ім'я, вводимо код, погоджуємося з ліцензією, тиснемо Продолжить.

Вам запропонують зареєструвати доменне ім'я (рис. 2).

7. Якщо доменне ім'я вже зайняте, Вам запропонують ввести пароль Webtop для перевірки.

8. Оскільки передбачуваний web-сайт вам не належить, ви не зможете дістати до нього доступ, але якщо вибране вами доменне ім'я третього рівня вільне, відкриється вікно, що підтверджує успішне створення сайту. Тиснемо Панель управления сайтом, для переходу до панелі управління вашим новим сайтом на ucoz.

Якщо все пройшло вдало, то користувачеві повідомляють про створення сайту (рис. 1).

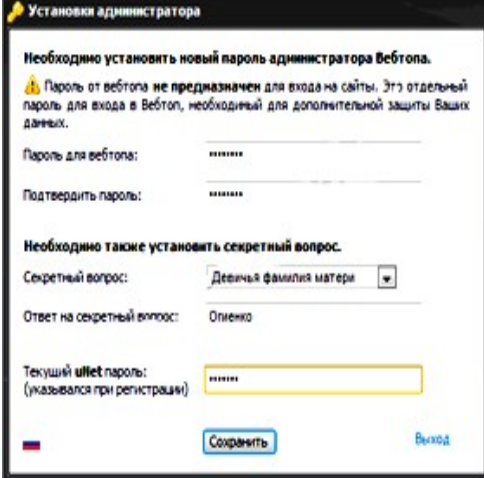

Рис. 1. Установки адміністратора

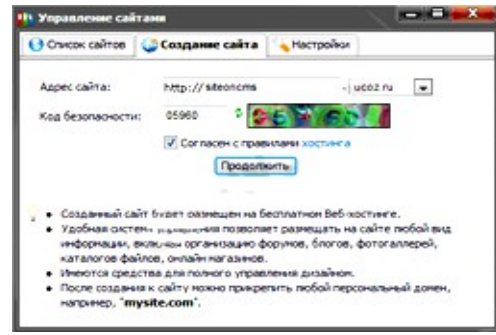

Рис. 2. Реєстрація доменного імені

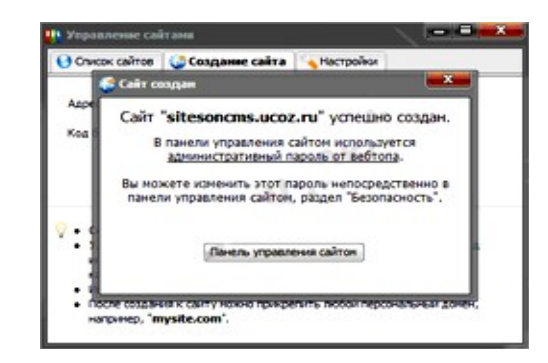

Рис. 3. Повідомлення про створення сайту

9. Виконуємо попередні налаштування: даємо ім'я сайту, вибираємо мову, вибираємо дизайн сайту з великої кількості готових варіантів, тиснемо *Продолжить*.

10. Спершу вибираємо пункт *Редактор страниц*, тиснемо *Продолжить*.

11. Відкриється головна сторінка панелі управління сайту, створеного в системі ucoz. Головна сторінка системи управління представлена на рис. 4.

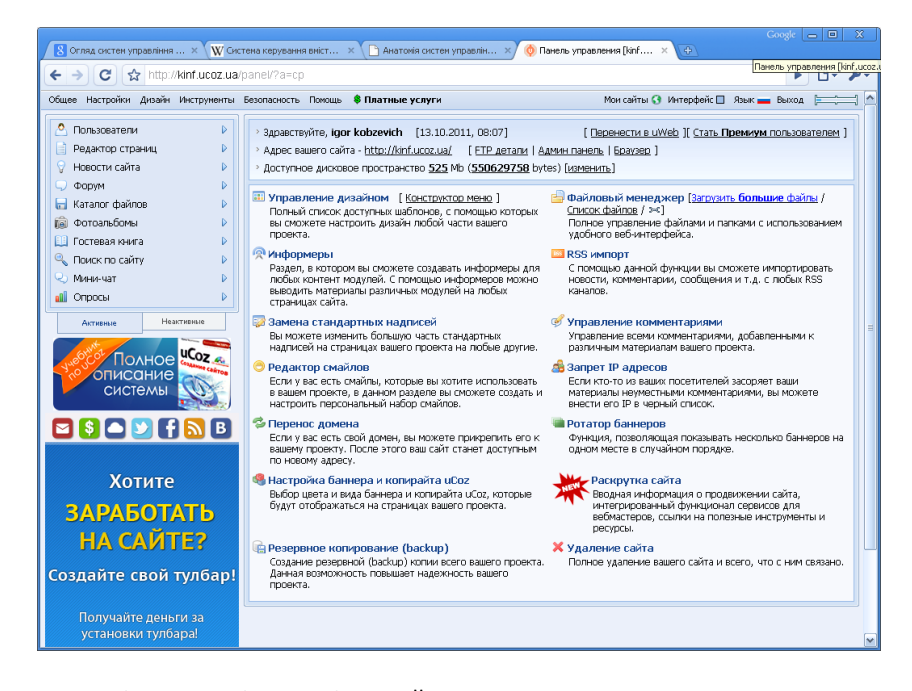

Рис. 4. Головна сторінка панелі управління сайту

12. Вибрати потрібну мову інтерфейсу можна в правому верхньому кутку сторінки.

Система uсoz дозволяє "створювати складні проекти з надзвичайною простотою і швидкістю", але до новачків дане твердження не відноситься. Для того щоб порівняти web-сторінку таку, яку ми її бачимо в браузері і її "підводну" частину, треба відкрити вихідний код сторінки: наведіть курсор миші на поточну сторінку, натискуйте праву кнопку, оберіть View Source або View Page Source, залежно від браузеру. Таким чином ви побачите вихідний код web-сторінки як одиницю сайту, а сайт, як одиницю Всесвітньої павутини. Іншими словами, весь інтернет складається з безкінечної кількості подібних сторінок, зв'язаних між собою гіперпосиланнями, за допомогою "протоколу передачі гіпертексту" – HyperText Transfer Protocol або скорочено HTTP – протокол передачі даних у вигляді гіпертекстових документів.

13. Якщо залишити панель управління відкритою без нагляду, можна отримати попередження представлене на рис. 5.

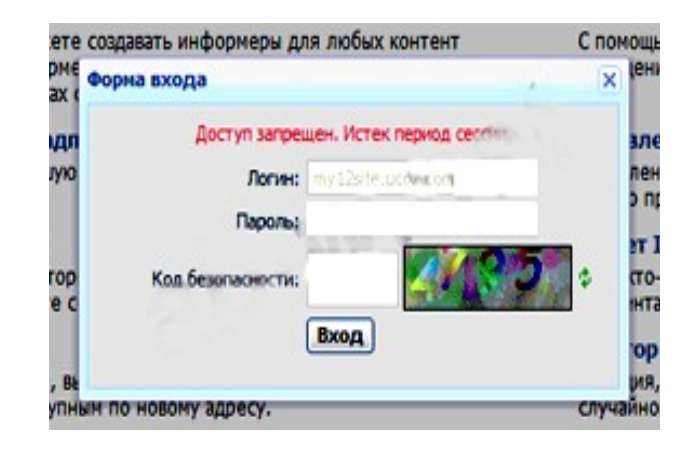

Рис. 5. Попередження системи

14. Вводимо Webtop-пароль, код безпеки, тиснемо Вход або просто закриваємо вікно.

15. Перед Вами панель управління сайтом, який лише належить створити.

16. У дев'ятому пункті ми вибрали дизайн сайту, давайте поглянемо, що маємо у своєму розпорядженні. Для цього у верхній частині панелі управління, в рядку "Адрес вашего сайта..." пройдіть по посиланню. Маючи достатній рівень знань у HTML і CSS, можна повністю змінити весь дизайн сайту. Залишити необхідно лише доменне ім'я і пряме заслання на uCoz.

17. Надрукуємо довільний текст на головній сторінці нашого сайту. Для цього у верхньому лівому кутку панелі управління тиснемо пункт списку *Редактор страниц*, а потім тиснемо пункт *Управление страницами сайта*. У рядку "*Главная страница.*.." тиснемо *Изменить информацию* та побачимо таку картинку. Це буде НТМL редактор сторінок (рис. 6).

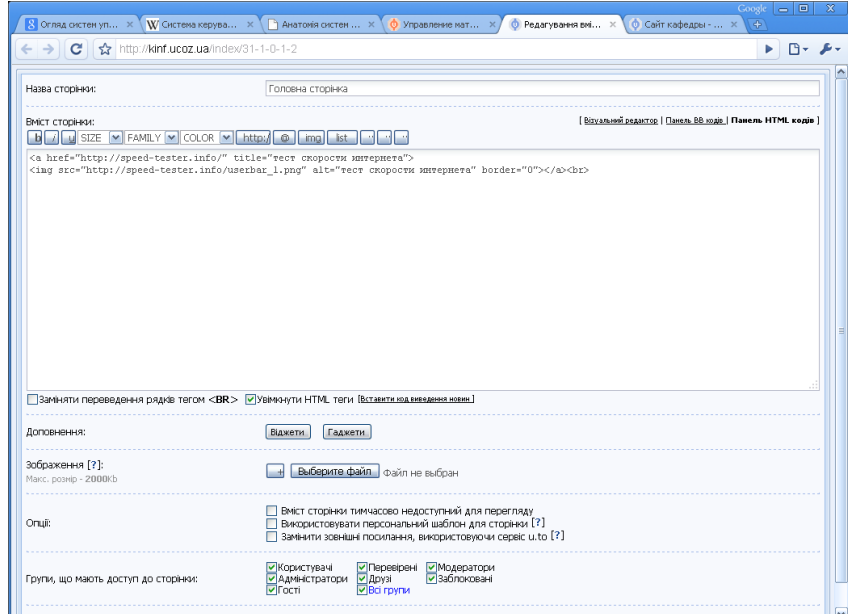

## Рис. 6. HTML редактор сторінок

19. Програмний код у текстовому полі редактора забезпечує вивід і в'язку окремих блоків, які складають каркас головної сторінки сайту, наданої нам сервісом. Використання специфічних кодів, різних символів, коментарів у вихідному коді є особливістю систем управління контентом – CMS. Дані системи використовуються всіма безкоштовними web-сервісами зі створення сайтів з готових шаблонів на кшталт uCoz. На даному етапі програмування зачіпати не будемо, тому просто зрушуємо всі ці символи вниз, і вгорі друкуємо звичайний HTML код, тобто наповнюємо сайт інформацією (рис. 7). Тиснемо Сохранить:

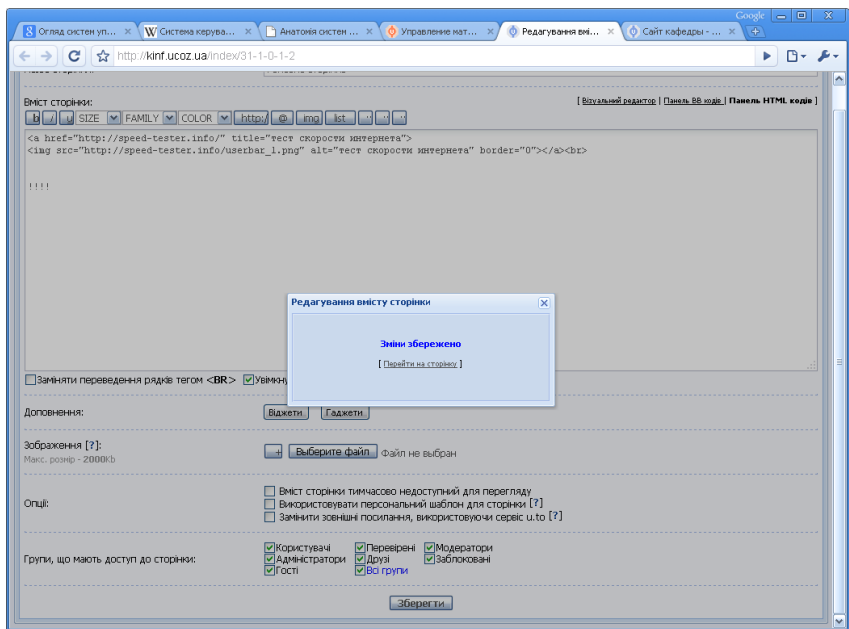

Рис. 7. HTML редактор сторінок з доданою інформацією

20. У наступному вікні тиснемо Перейти на страницу:

21. Панель адміністратора вгорі нашої сторінки можна закрити, вибравши відповідний пункт у випадному списку.

22. Оскільки ми зайшли на сайт в ролі адміністратора, в контексті web-сторінки відображуються кнопки для швидкого доступу до панелі управління. Якщо вони Вас бентежать, просто натискуйте Выход в правому верхньому куті сторінки – саме такий побачать Ваш сайт інші користувачі.

#### **Вимоги до сайту**.

У першій частині завдання був описаний процес створення сайту. При цьому було необхідно визначитися з тематикою сайту. Сайт має бути присвячений деякій (неіснуючою) організації або підприємству. Опис діяльності компанії підготувати самостійно.

1. Вимоги до сайту (частина елементів може бути опущена):

 $-$  назва $\cdot$ 

– обов'язково на сайті вказати, що це навчальний проект і дати заслання на це завдання;

– опис діяльності (інформація про компанію; інформація про продукцію, товари і послуги);

– контактна інформація. Тут наводяться адреси, телефони, факси, інші контактні дані головного офісу і філій компанії. Часто публікуються імена, посади і навіть фотографії співробітників, що займаються певними напрямами діяльності компанії, їх робочі телефони і e-mail адреса;

– логотип компанії;

– як нас знайти? Можна використовувати геоінформаційні ресурси. Можна використовувати сервіси Yandex, Google;

– історія фірми;

– ліцензії, патенти, дозвільні документи, якщо діяльність компанії підлягає ліцензуванню. Наявність на сайті вичерпної інформації про ліцензії (аж до їх кольорових зображень) дозволить клієнтові переконатися, що з цим в компанії все гаразд. Якщо компанія має патенти на винаходи, використовувані у виробництві її продукції або при наданні послуг, корисно опублікувати інформацію і про них. Це додасть клієнтові упевненість у тому, що продукція, яку він придбав, унікальна і незамінна. Крім того, корисно опублікувати інформацію про зареєстровані товарні знаки, оскільки це теж сприяє серйознішому сприйняттю компанії клієнтами;

– правила поведінки на сайті, форумі. Наприклад, описуєте, хто може реєструватися, що може отримати тощо;

– прилюдні фінансові документи. Є сфери бізнесу, в яких публікація фінансової звітності (балансу, звіту про прибутки і збитки тощо) в засобах масової інформації є відповідно до законодавства обов'язковою. Наприклад, страхові компанії зобов'язані публікувати річні звіти. Розмістити на сайті, виділеному сервері звітність за різні роки і привести порівняльний аналіз результатів (зростання об'ємів продажів, зростання активів компанії) може бути корисно, якщо ці результати здатні залишити у клієнта сприятливе враження;

- новини;
- форум;
- декілька статей;
- модуль "Сайти друзів";
- свій значок копірайта;
- декілька заслань на файли, завантажені на сайт uСoz;
- лічильники від Yandex, Mail, LiveІнтернет і Rambler;
- логічно зв'язане наповнення;
- система навігації по сайту (можливо карта сайту);
- прайс-лист на послуги або товари;
- система реєстрації і авторизації;
- розділ для спілкування з клієнтами;
- розділи конкурсів, розіграшів призів і рекламних акцій;
- декілька своїх елементів (наприклад, фото-галерея, хмара тегов);
- 2. Виконаєте такі дії
- змінити стильовий файл деякого об'єкта;
- реєструватися на сайтах друзів, на одній зі сторінок сайту відзначити сайти, де Ви реєструвалися;

– створити декілька користувачів з різними правами. Змінити таблицю прав доступу. Таблицю прав доступу розмістити в одній із статей (можна у вигляді малюнка). Описати порядок публікації новин і статей. Додати декілька новин на свій сайт і на сайту одногрупників;

– створити декілька тим у форумі. Написати декілька повідомлень і відповідей на них Призначити модераторами своїх одногрупників;

#### **Просування і пошукова оптимізація сайтів.**

Після створення сайту необхідно зайнятися просуванням свого сайту в інтернет. Дана робота присвячена просуванню Вашого сайту, зробленого в ucoz. Як і раніше вся робота має бути відбита Вашій wikiсторінці. Перше, з чого слід починати - це внутрішня оптимізація, яка полягає в такому.

– перевірте свій сайт валідаторами [http://validator.w3.org/check/referer,](http://validator.w3.org/check/referer) http://jigsaw.w3.org/cssvalidator/check/referer. Для цього розмістите ці заслання на своєму сайті. Перевірте різні параметри DOCTYPE. По можливості виправить помилки. На своїй wiki- сторінці вкажіть кількість помилок, що залишилися у Вас;

– перевірте свої параметри title, contents, keywords, description на відповідність тематики Вашого сайту. У разі відсутності слід додати їх.

Після поліпшення внутрішніх параметрів слід поліпшити зовнішні параметри. Поліпшення зовнішніх параметрів полягає в поліпшенні показників ТИЦ і PR Вашого сайту. Для цього виконаєте такі дії:

- пропишіть свій сайт в пошукових системах Yandex і Google;
- додайте лічильники від LiveІнтернет, Rambler, mail.ru.;
- поставте лічильники якості сайту і показників ТИЦ і PR;

– додайте опис своїх сайтів в каталоги http://a3c.3dn.ru, http://a3c.my1.ru, http://kivt.ucoz.ru. На своїй wiki- сторінці вкажіть розділи, в які Ви додали свої заслання;

– додати значки соціальних мереж;

– реєструватися в twitter. Інтегрувати свій twitter з сайтом;

– для того щоб взнати, що власники сайтів роблять для просування своїх ресурсів, рекомендуємо реєструватися на сайті Адвего;

– на сайті Адвего можна без реєстрації перевірити свої матеріали з точки зору SEO. Проведіть перевірку декілька своїх статей. Результат розмістите у себе на wiki- сторінці.

### **Реєстрація сайту в пошукових системах.**

Розкручування сайту слід починати з реєстрації в пошукових системах і каталогах. Правильна реєстрація і оптимізація сайту під пошукові системи дозволяє значно збільшить трафік, оскільки пошукові системи і каталоги в даний час є найефективнішими і, що найголовніше, безкоштовним засобом для розкручування сайту і залученні цільової аудиторії. Розглянемо ручну реєстрацію сайту в Yandex, Rambler, Google.

**Yandex**. Дозволяє, по-перше, просто повідомити про існуючий сайт за адресою http://webmaster.yandex.ru/addurl.xml. Якщо ж необхідно повідомити детальну інформацію, то необхідно мати аккаунт Yandex. Отримавши аккаунт, перейдіть на сайт http://webmaster.yandex.ru/?ncrnd=994432, вибираємо "Додати сайт", після цього додаємо URL необхідного ресурсу. Далі необхідно одним з простих способів підтвердити права на сайт. І лише після цього потрапляємо в панель управління передачі даних про сайт для Yandex.

**Google**. Повідомити про існування сайту можна за адресою http://www.google.ru/addurl/? continue=/addurl. Для повнішого інформування Google про свій сайт необхідно реєструватися в

"Інструментах для Web-майстрів" за адресою - http://www.google.com/webmasters/. Це дозволить взнати, як Google бачить сайт, проаналізувати результати пошуку, відстежувати заслання на свій сайт.

## **Rambler**. Переходимо по засланню

http://www.rambler.ru/doc/add\_site.shtml. І заповнюємо всі поля. Слід зазначити, що для того щоб попасти в каталог Rambler, треба приєднатися до сервісу Рамблер ТОП100 за адресою http://top100.rambler.ru/user/agreement.

Ми розглянули ручну реєстрацію лише в трьох системах, але окрім них є ще і інші, наприклад, mail.ru, yahoo.com. Окрім цього існує багато так званих білих каталогів заслань або статей, тобто розкручування сайту – це трудомісткий процес, який займає багато часу. Вимагає відзначити, що розкручування сайту – це не проста робота, оскільки алгоритми ранжирування, які використовуються пошуковими системами, як правило, приховані, аби утруднити власникам підгонку своїх сайтів під пошукові запити пошукових систем. Для полегшення цього процесу реєстрації існують різні сайти, що пропонують ручну або автоматичну реєстрацію на різних умовах.